# Online Performance Review (OPR) Reference Guide

The Online Performance Review (OPR) system is used to manage the six steps of the performance review process. Once a review has gone through the complete process in OPR, it becomes a permanent part of the personnel file in IRIS and remains available for viewing in OPR for up to two years.

Note: To prevent connectivity issues, please do not use OPR while connected to Remote Desktop.

#### Getting Started

The OPR home page includes:

- Review Type drop-down menu for the current review period and up to two years of prior reviews that were completed in OPR
- A list of any action items needing your attention
- A list of your direct reports, if applicable

TENNESSEE

**Online Performance Review** 

| List of review items awaiting<br>your attention — For<br>employees, your review will                                                                | Select A Review Type:<br>2021 Midyear Performance Review (June - Au                | gust) ~                                                       | Review period<br>selection                                   |                             |                                                  |
|----------------------------------------------------------------------------------------------------|------------------------------------------------------------------------------------|---------------------------------------------------------------|--------------------------------------------------------------|-----------------------------|--------------------------------------------------|
| appear here once it has been<br>released.<br>For supervisors and other                                                                              | Action Items<br>Items that require your attention<br>Show 10 • entries             |                                                               |                                                              |                             | Search:                                          |
| leaders, this area lists<br>reviews awaiting your action,<br>as well as your own review,<br>when it is available.                                   | Name 🕆 NetiD 🕆                                                                     | Review Status<br>Supervisor Approval Pending                  | 1 Relationship<br>Supervisor                                 | †↓ Total Score<br>22        | 1.                                               |
| For supervisors and other<br>leaders, this lists all your<br>direct reports, as recorded<br>in Orgchart Manager. This<br>includes reviews that have | Direct Reports<br>A list of your direct reports populated fro<br>Show 10 • entries |                                                               |                                                              |                             | Direct report not correct?<br>Search:            |
| not been started, are<br>completed, or are in draft<br>status.                                                                                      | Name 🏦 NetID                                                                       | Review Status     Not Started     Not Started     Not Started | Relationship           Direct Report           Direct Report | Total Score       0       0 | 1↓<br>f≅ Manage Actions ▼<br>f≅ Manage Actions ▼ |

## The Performance Review Process

OPR is designed to follow the University's standard performance review policies, as reflected in the six steps outlined below. Your department or organization may adapt additional processes beyond those described here. For the purposes of OPR, the term *final approver* refers to the individual responsible for signing off on the final review. This is typically the "two-up" manager (two levels up from the employee being reviewed), but may vary in some circumstances.

Note: The process for employees begins with Step 4.

#### 1. The supervisor drafts the performance review.

The supervisor initiates the review process.

- a. Select Actions next to the employee record.
  - Actions -
- b. Refer to the table below.

| If you want to           | Then.       | ••                                                                                                    |            |                                          |
|--------------------------|-------------|----------------------------------------------------------------------------------------------------|------------|------------------------------------------|
| Start the review process | Select      | Start New.                                                                                                    |            |                                          |
| with a blank form        |             | 🖋 Start New                                                                                                    |            |                                          |
| Import entries from a    | i.          | Select Start From Previo                                                                                                    | us.        |                                          |
| previous review into the |             | - Start From Previo                                                                                                    | ous        |                                          |
| current review           | ii.<br>iii. | In the <b>From</b> drop-down menu, select the review to use as a basis for the current review. Select <b>Import Review</b> . |            | , ,                                      |
|                          |             | select import neriem.                                                                                                    |            |                                          |
|                          |             | From:                                                                                                    |            | То:                                      |
|                          |             | From:                                                                                                    | <i>,</i> → | To:<br>2020 Midyear Performance Review ~ |
|                          |             | From:                                                                                                    | , →        |                                          |

**Note:** While editing a review, you have up to 20 minutes to make your selections during a single session for security and data integrity purposes. You will be prompted to extend your session if you need more time. Otherwise, you will be signed out of the app when the timer expires, and any unsaved changes will be lost.

- c. Select the rating for each category.
- d. Add **Supervisor's Comments** to support the overall review and/or as documentation for the ratings of 1 or 5.
- e. If needed, upload any relevant PDF files to the **Supporting Documents** area.
- f. Add or import goals and objectives, as needed:

| If you want to                                     | Then      |                                                                                                    |
|----------------------------------------------------|-----------|----------------------------------------------------------------------------------------------------|
| Add a new goal/objective for the employee to start | i.        | In the New Goals and Objectives section, select Add New Goal.                                                                                                    |
| working toward                                     | ii.       | Describe the goal in the <b>Goals and Objectives</b> textbox.                                                                                                    |
|                                                    | iii.      | Select a date for the time frame. This could be the estimated time of accomplishing the goal or the expected date for an update on progress.                                     |
|                                                    | iv.<br>v. | In the <b>Goal Evaluation</b> textbox, enter the method(s) or<br>indicator(s) that will be used to evaluate the goal, if<br>known at this time.<br>Select <b>Save New Goal</b> . |

| If you want to                                                                    | nen                                                                                                    |                 |
|-----------------------------------------------------------------------------------|----------------------------------------------------------------------------------------------------|-----------------|
| Import a goal/objective from<br>a previous review to update<br>progress or adjust | <ol> <li>In the In-Progress Goals and Objectives section<br/>select Import a Goal. This option is only avail<br/>review has been completed in OPR and inclusion<br/>one goal.</li> </ol> | able if a prior |
|                                                                                   | ii. From the <b>Review Types</b> drop-down, select th review containing the goal you wish to impor                                                                                       | •               |
|                                                                                   | <li>Select the checkbox(es) next to the goal(s) yo<br/>import.</li>                                                                                                    |                 |
|                                                                                   | iv. Select Import goal.                                                                                                    |                 |
|                                                                                   | v. If you need to make any updates or changes select the pencil icon and revise as needed.                                                                                               | to the goal,    |

# g. Refer to the table below:

| If you want to                                            | Then                                                                                                    |  |  |  |  |
|-----------------------------------------------------------|----------------------------------------------------------------------------------------------------|--|--|--|--|
| Save the review but<br>not yet move to the                | Select Save & Complete Later.                                                                                                    |  |  |  |  |
| next step                                                 | You can return to the review later in your <b>Direct Reports</b> area by selecting <b>Actions &gt; Edit</b> .                                                                                                    |  |  |  |  |
| Submit the review<br>draft to your leader for<br>approval | <ul> <li>i. Select Send to Final Approver.</li> <li>ii. In the Confirm Final Approver popup, ensure the correct approver is listed. If another approver should be used instead for this review, select the pencil icon and update the NetID.</li> </ul> |  |  |  |  |
|                                                           | <ul> <li>Select Send to Final Approver.</li> <li>Confirm Final Approver</li> <li>Approver cannot be updated. Please confirm that the Final Approver listed is correct.<br/>Click the</li></ul>                                                          |  |  |  |  |

*What happens next?* The review goes to the leader/final approver for evaluation. The final approver can either approve the review or return it to the supervisor for revisions.

#### 2. The final approver reviews the draft.

The leader/final approver reads the performance review and decides if it is ready to be sent to the employee.

- a. Select **Actions** next to the employee record.
  - Actions -
- b. Select **View Review** to go over the supervisor's ratings and comments.
- c. Refer to the table below:

| If you want to                                          | Then                                                                                                    |  |
|---------------------------------------------------------|----------------------------------------------------------------------------------------------------|--|
| Agree with the review and move forward with the process | Select <b>Approve Performance Review</b> . This sends the review back to the supervisor to move to the next step. |  |
|                                                         | Approve Performance Review                                                                                        |  |

See one or more changes made to Select **Disapprove Performance Review**. This sends the the review back to the supervisor for additional edits. The supervisor returns to step 1.

O Disapprove Performance Review

**Note:** You can also approve or reject the review directly from the Actions screen.

*What happens next?* The leader/final approver either approves or disapproves the review and returns it to the supervisor. If disapproved, the supervisor will need to edit the review and submit it to the final approver again.

#### 3. The supervisor releases the review to the employee.

The supervisor makes the performance review available to the employee for review and comments.

a. Select Actions next to the employee record.

Actions -

b. Refer to the table below:

| If you want to                                     | Then                                                                                                    |
|----------------------------------------------------|----------------------------------------------------------------------------------------------------|
| Make the review available to the employee          | Select Release to Employee.                                                                                                    |
|                                                    | C Release to Employee                                                                                                    |
| View the review prior to releasing to the employee | Select View Review.                                                                                                    |
|                                                    | Over the second second sec |

c. Schedule time to meet with the employee to discuss performance.

What happens next? The review is sent to the employee for review and digital signing. You should also plan to meet with the employee to discuss the performance review. Using OPR does not remove the requirement to meet with the employee to discuss performance.

#### 4. The employee reads the review, adds comments, and signs the review.

The employee views the review, adds comments and/or goal evaluations, and digitally signs the review.

Once your supervisor and leadership have agreed upon the ratings and comments in your performance review, you will receive an email notifying you that your performance review is ready for you to view.

a. In the Action Items section, select View My Review.

| in these second                   | Employee Approval Pending       | My Review                  | 20             | • View My Review |
|-----------------------------------|---------------------------------|----------------------------|----------------|------------------|
| Name 🌐 NetID                      | ↑↓ Review Status                | 1↓ Relationship            | ↑↓ Total Score | †↓               |
| Show 10 \$ entries                |                                 |                            |                | Search:          |
| Items that require your attention | 1                               |                            |                |                  |
| Action Items                      |                                 |                            |                |                  |
| 2020 Annual Performance Review    | 2020 Midyear Performance Review | 2019 Annual Performance Re | eview          |                  |

b. View the ratings, comments, and goals provided by your supervisor. Notice the total **Review Score** provided along the right side of the page.

**Note:** While displaying your review, you have up to 20 minutes to view it during a single session for security and data integrity purposes. You will be prompted to extend your session if you need more time. Otherwise, you will be signed out of the app when the timer expires, and any unsaved changes will be lost.

- c. Meet with your supervisor to discuss your performance review.
- d. Refer to the table below:

| If you want to                                                                                                    | Then                                                                                                    |
|----------------------------------------------------------------------------------------------------|----------------------------------------------------------------------------------------------------|
| Acknowledge and<br>sign the review as is,<br>without adding any<br>comments,<br>supporting<br>documents, or goals                                                                | Select <b>Digitally Sign</b> . This submits the review to the final approver (jumping to step 6).<br>2 Digitally Sign                                                                                                    |
| Add comments,<br>goals, and/or PDF<br>documentation to be<br>retained with your<br>review (the<br>supervisor can make<br>changes to the review<br>after this step, if<br>needed) | <ul> <li>i. Select Add Comments and Goals at the bottom of the review.</li> <li>Add Comments and Goals</li> <li>ii. In the Employee's Comments textbox, enter any comments you would like to submit with the review.</li> <li>iii. Under Supporting Documents, select Browse if you would like to attach any supporting PDF files to the review.</li> <li>iv. In the Goals and Objectives sections, you can: <ul> <li>Import a goal from a previous review that was completed in the OPR system, if any. Select Import a Goal, select the previous review from which to import, and select the checkbox(es) next to the</li> </ul> </li> </ul> |

| If you want to The | n                                                                                                    |                                                                                                    |                                                                                                    |                                                                                                    |
|--------------------|----------------------------------------------------------------------------------------------------|----------------------------------------------------------------------------------------------------|----------------------------------------------------------------------------------------------------|----------------------------------------------------------------------------------------------------|
| v.                 | <ul> <li>goal(s) you wish<br/>pencil icon to up</li> <li>Add a new goal<br/>typically a goal is<br/>previous review<br/>describe the goal<br/>complete the goal<br/>you will evaluat</li> <li>To sign your review an<br/>documents, and/or goal</li> <li>To return the review to<br/>it, (for example, to com<br/>Supervisor. This saves a<br/>you may have added, a<br/>supervisor, who can the<br/>resubmit to you for sign</li> </ul> | odate or adjust<br>to begin workin<br>that has not bee<br>in OPR. Select<br>al, set a timefra<br>bal or update th<br>e your progress<br><b>d save your con</b><br><b>als</b> , select <b>Sign</b><br><b>o your supervis</b><br>sider revisions),<br>any comments,<br>nd then returns<br>en make change<br>hing. | the goal, if n<br>ng toward. Th<br>en included i<br><b>Add New Go</b><br>me you expe<br>e status, des<br>s, and save th<br><b>mments, sup</b><br>& Submit Re<br>or without s<br>select Send<br>documents,<br>the review<br>es, if needed | eeded.<br>nis is<br>n a<br>oal,<br>ect to<br>scribe ho<br>e goal.<br>porting<br>sponses<br>igning<br>Back to<br>or goals<br>to your<br>, and |
|                    | To finish your review la<br>Employee's Comments: (Employees ma<br>retained with this document in the peror                                                                                                    | y provide additional commer                                                                                                    |                                                                                                    | e Later.                                                                                                    |
|                    | Supporting Documents<br>PDF documents only; max filesize of 25MB<br>Browse                                                                                                    | 3                                                                                                    |                                                                                                    |                                                                                                    |
|                    | Goals and Objective<br>• The Goals & Objectives should inclue<br>personal and professional developm<br>• The time frame indicates when the g<br>• Evaluation indicates how accomplish                                                                                                    | de both departmental goals and<br>ent.<br>pal should be accomplished                                                                                                    | I plans for                                                                                                    |                                                                                                    |
|                    | Goals and Objectives                                                                                                    | Time<br>Frame Evaluation                                                                                                    |                                                                                                    |                                                                                                    |
|                    | Serve as PM on at least two projects involving multiple teams.                                                                                                    | 2020-11-<br>10                                                                                                    |                                                                                                    |                                                                                                    |
|                    |                                                                                                    |                                                                                                    |                                                                                                    |                                                                                                    |

Return the review to your supervisor unsigned (e.g., to request revisions), Select **Send Back to Supervisor**. This returns the review to your supervisor, who can then make changes, if needed, and resubmit to

| If you want to      | Then             |
|---------------------|------------------|
| without adding      | you for signing. |
| comments, goals, or | Send Back to     |
| supporting          | Supervisor       |
| documents           |                  |

vi. Upon signing your review, a popup confirmation will appear, prompting you to agree that you have met with your supervisor to discuss your review; reviewed comments, goals, and objectives given to you by your supervisor; and had an opportunity to provide personal comments and goals.

| Digitally Sign Review                                                          | ×        |
|--------------------------------------------------------------------------------|----------|
| By digitally signing my review I certify the following:                        |          |
| I have met with my supervisor and discussed my review                          |          |
| · I have reviewed comments, goals, and objectives given to me by my supervisor |          |
| I have been given the opportunity to provide personal comments and goals       |          |
| I certify that I have read and completed the above.                            |          |
|                                                                                |          |
| Close 🫛 ≁ Sign & Submit R                                                      | esponses |
|                                                                                |          |

What happens next? If you signed your review without adding comments, goals, or supporting documents, it will be submitted to the final approver (typically, the individual to whom your supervisor reports). If you added comments, goals, or supporting documents when signing your review, or if you selected the option to send the review back to your supervisor, it will be submitted to your supervisor, who will either return it to you with any necessary revisions or submit it to the final approver.

5. The supervisor reviews the signed/commented review and submits to the final approver. The supervisor gives the review a final look and either sends it to the final approver or makes additional changes and sends it back to the employee for review.

a. Select Actions next to the employee record.

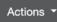

b. Refer to the table below:

| If you want to             | Then                                                                                                    |
|----------------------------|----------------------------------------------------------------------------------------------------|
| Look at the review         | Select View Review.                                                                                                |
| again                      | ⊘ View Review                                                                                                    |
| Make changes to the review | Select Edit Review and make the necessary revisions.                                                               |
|                            | ☑ Edit Review                                                                                                    |
|                            | <b>Note:</b> Making changes at this point will return the review to the employee (step 4) for review and approval. |
| Submit the review for      | Select Send to Final Approver.                                                                                     |
| final approval             | -Send to Final Approver                                                                                            |

| If you want to     | Then                  |
|--------------------|-----------------------|
| Save a copy of the | Select Export as PDF. |
| review as a PDF    | Export as PDF         |

What happens next? The review goes back to the leader/final approver for a final glance before sending it on to HR. If the supervisor edits the review, it will instead go back to the employee (Step 4) for review and approval.

#### 6. The final approver submits the review to HR.

The leader/final approver gives the review a final look and sends it to HR, after which no further changes can be made.

a. Select Actions next to the employee record.

Actions -

b. Refer to the table below:

| If you want to                                | Then                                                                                                    |
|-----------------------------------------------|----------------------------------------------------------------------------------------------------|
| Read the final version of the review          | i. Select View Review.                                                                                                |
|                                               | ii. Select <b>Sign &amp; Release to HR</b> at the bottom of the review.                                               |
| Submit the review to HR and                   | Select Sign & Release to HR.                                                                                          |
| close the review process for<br>this employee | Sign & Release to HR                                                                                                  |
| Return the review to the                      | Select Send Back to Supervisor.                                                                                       |
| supervisor for additional edits               | Send Back to Supervisor                                                                                               |
|                                               | <b>Note:</b> This returns the review to draft status (Step 1), but with all the previous ratings and comments intact. |

What happens next? The review goes to HR and will be uploaded to the employee's file in IRIS.

## **Review Checklist**

On your list of Direct Reports, you can select the status of any review to display a checklist of the six performance review phases.

| Show 10 ÷ entries Search: |          |    |                           | Search:          |             |           |
|---------------------------|----------|----|---------------------------|------------------|-------------|-----------|
| Name                      | ↑↓ NetID | î↓ | Review Status ↑           | Relationship 🏻 🏦 | Total Score | ₽         |
| Jonathan Hally            | 3452     |    | Employee Approval Pending | Direct Report    | 19          | Actions - |

This allows you to quickly see where a review falls within the overall process flow.

| Rev        | view Checklist for                                                                                                    | ×     |  |  |  |
|------------|----------------------------------------------------------------------------------------------------|-------|--|--|--|
|            | 0                                                                                                    |       |  |  |  |
| $\odot$    | Supervisor Has Created Review - The employee's supervisor is currently working on the performance review                                       |       |  |  |  |
| $\odot$    | Final Approver Has Reviewed - The employee's supervisor is reviewing the draft performance review                                              |       |  |  |  |
| $\odot$    | Supervisor Has Released to Employee - The review has been released to the employee for review, additional comments, and digitial signature     |       |  |  |  |
| $\odot$    | Employee Has Approved - The employee has digitally signed their review and it has been sent to the supervisor's supervisor for final signature |       |  |  |  |
| $\bigcirc$ | Supervisor Has Reviewed - The performance review is complete and is ready for the supervisor to release to their supervisor for signature      |       |  |  |  |
| 0          | Review Submitted to HR - The performance review has been finalized and sent to IRIS to be added to the official employee record                |       |  |  |  |
| ON         | Not Started  In Progress  Completed                                                                                                    |       |  |  |  |
|            |                                                                                                    | Close |  |  |  |

### **Proxy Access**

If you have been given proxy access to another individual in Orgchart Manager, that same access carries over to OPR. This gives you access to that individual's direct report(s).

- 1. In the Impersonate a User area, select the user for which you have proxy access.
- 2. Select **Impersonate User**. You are now viewing OPR from this individual's perspective and you can manage reviews accordingly.

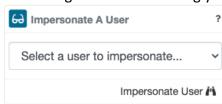

3. To return to your own view, select **Release View** in the *Viewing As* area.

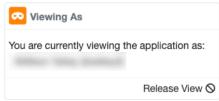

#### View Direct Reports

Supervisors and final approvers (leaders) have the option to view OPR from the viewpoint of any of their direct reports. This can be useful if, for example, a director or other leader needs to complete performance reviews for employees who report to an unfilled supervisor position.

1. In the list of Direct Reports, select **Actions** next to the supervisor.

2. Select **View Direct Reports**. You are now viewing OPR from this individual's perspective and you can manage reviews accordingly.

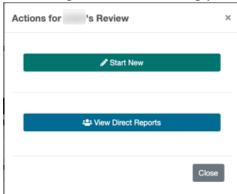

3. To return to your own view, select **Release View** in the *Viewing As* area.

| 😎 Viewing As                                  |
|-----------------------------------------------|
| You are currently viewing the application as: |
| Release View 🛇                                |

# Deferring a Review to a Later Date

If you have an employee on extended leave or another extenuating circumstance in which you need to defer the review to a later date, you can do this by selecting a date in the Actions menu for the employee and selecting **Set Defer Date**. This will prevent the review from showing up as late or missing on HR and/or leadership reports.

| Actions for 's Review | ×  |
|-----------------------|----|
|                       |    |
| Start New             |    |
| -Start From Previous  |    |
|                       | n. |
| mm/dd/yyyy            |    |
|                       |    |